## **Как настроить имя файла, созданного регистратором?**

Нужно зайти в [меню конфигурации прибора](https://docs.bitrek.video/doku.php?id=ru:deviceconf), и перейти на вкладку **Система/Система/Паттерн имени файла**

## Паттерн имени файла  $\blacksquare$ Событийные файлы cam#n-sen#p-%Y-%m-%d\_%H-%M-%S Формат Регистратор видео cam#n %Y-%m-%d %H-%M-%S Формат Регистратор фото cam#n\_%Y-%m-%d\_%H-%M-%S Формат Тип событийных файлов Тип циклических файлов MPEG-4 .mp4 MPEG-4.mp4 Добавление метаданных к фото файлам Отключено Добавление метаданных к видео файлам

Для начала нужно использовать параметры mNVR для настройки названия создаваемого файла, после чего нужно использовать **паттерн**, примеры паттернов описаны в таблицах ниже:

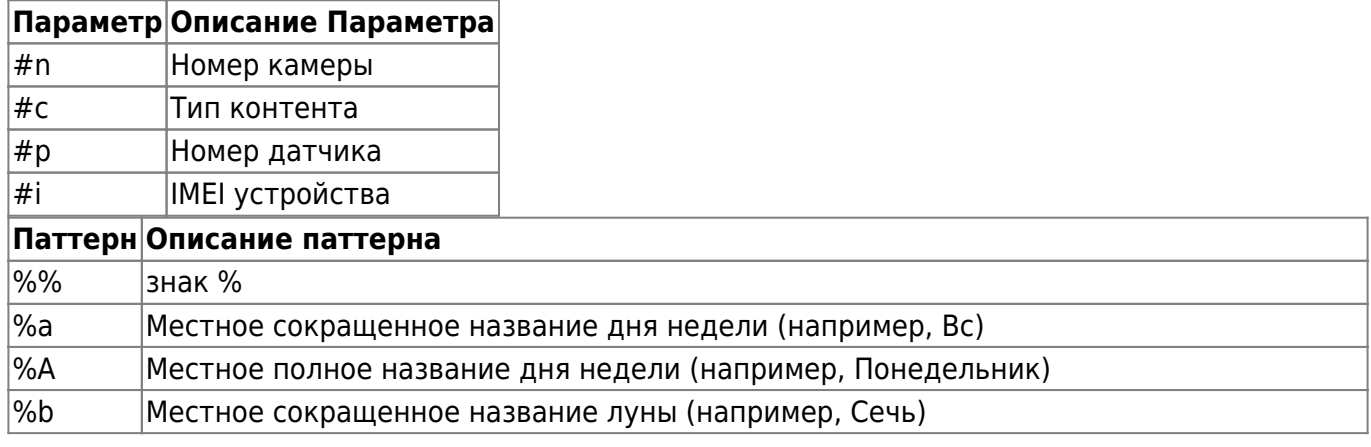

Bitrek Video Wiki - https://docs.bitrek.video/

Отключено

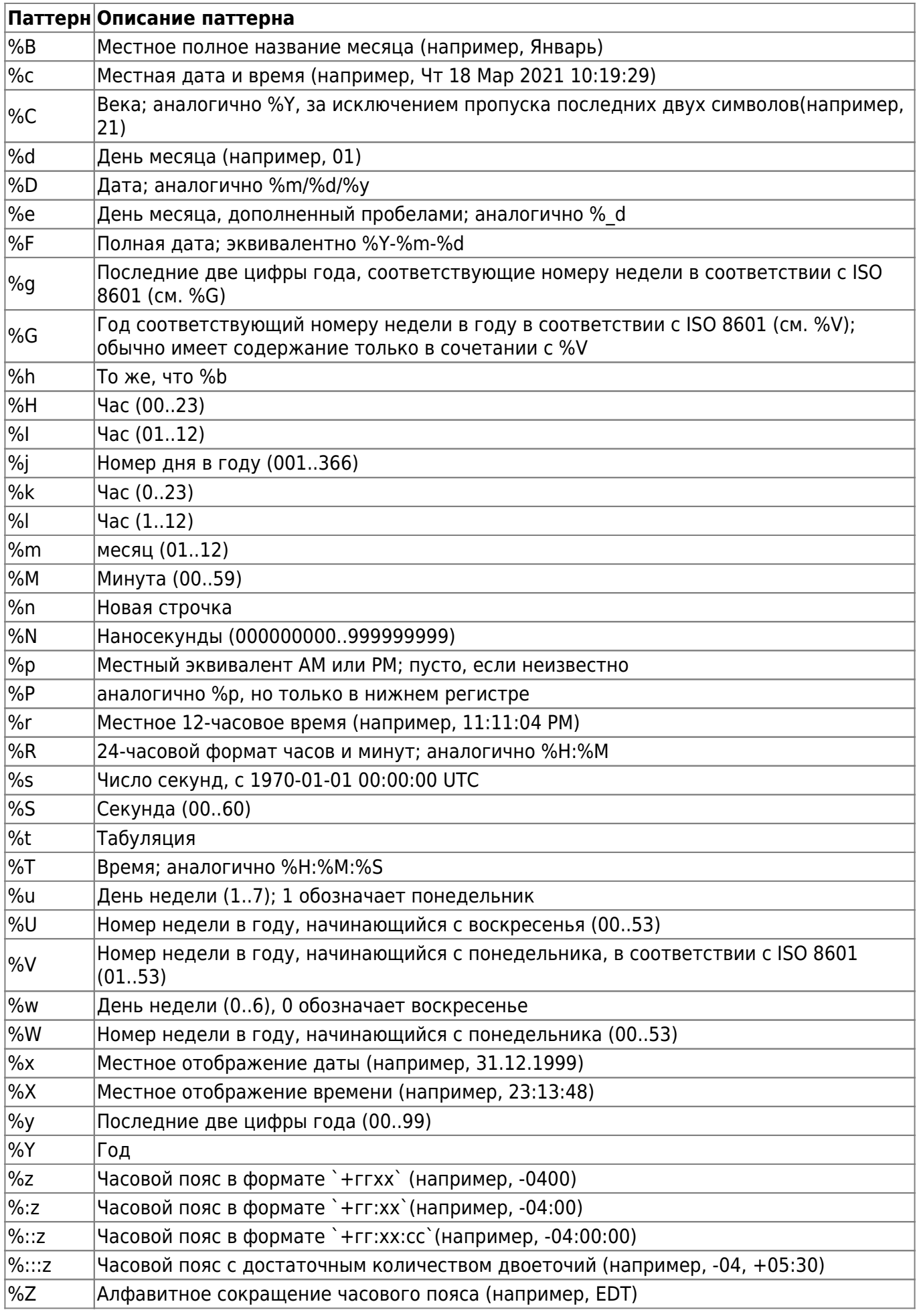

Вы также можете выбрать тип файлов - MKV или MP4. полной загрузки файла для воспроизведения, формат MKV поддерживает воспроизведение не полностью загруженных файлов. При плохом качестве связи рекомендуется MKV) и выбрать, добавлять ли метаданные в файлы

From: <https://docs.bitrek.video/> - **Bitrek Video Wiki**

Permanent link: **<https://docs.bitrek.video/doku.php?id=ru:filenamerecorder>**

Last update: **2024/04/18 12:26**